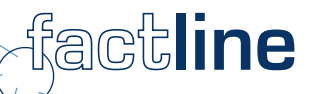

# pAdmin-Manual

für Plattformen des factline Community Servers

Stand: Okt. 2003

factline Webservices GmbH, www.factline.com, office@factline.com Praterstr. 15/4/15, A -1020 Wien; t: +43/1/218 85 03, f: +43/1/218 85 02

# **Herzlich Willkommen zur Schulung für Plattform-Administratoren des factline Community Servers**

Ziel dieser Schulung ist es, Ihnen die Aufgaben des Plattform-Administrators ("pAdmin") zu erläutern und die einzelnen Schritte seiner Aufgaben zu beschreiben. Alle Schritte werden anhand von Screenshots erklärt. Sie finden zahlreiche Tipps und Tricks zum Einrichten und Verbessern Ihrer Plattform.

In grauen Boxen finden Sie Zusatzinformation und Beispiele.

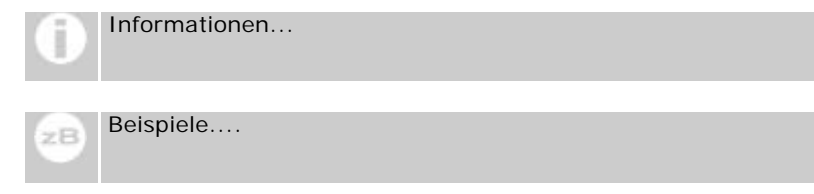

Weitere Services, die Ihnen factline anbietet:

- Supportleistungen (während der Startphase übernehmen wir auch pAdmin-Funktionen)
- Beratung, wie eine Plattform strukturiert und eine Community aufgebaut werden kann

# Inhalt:

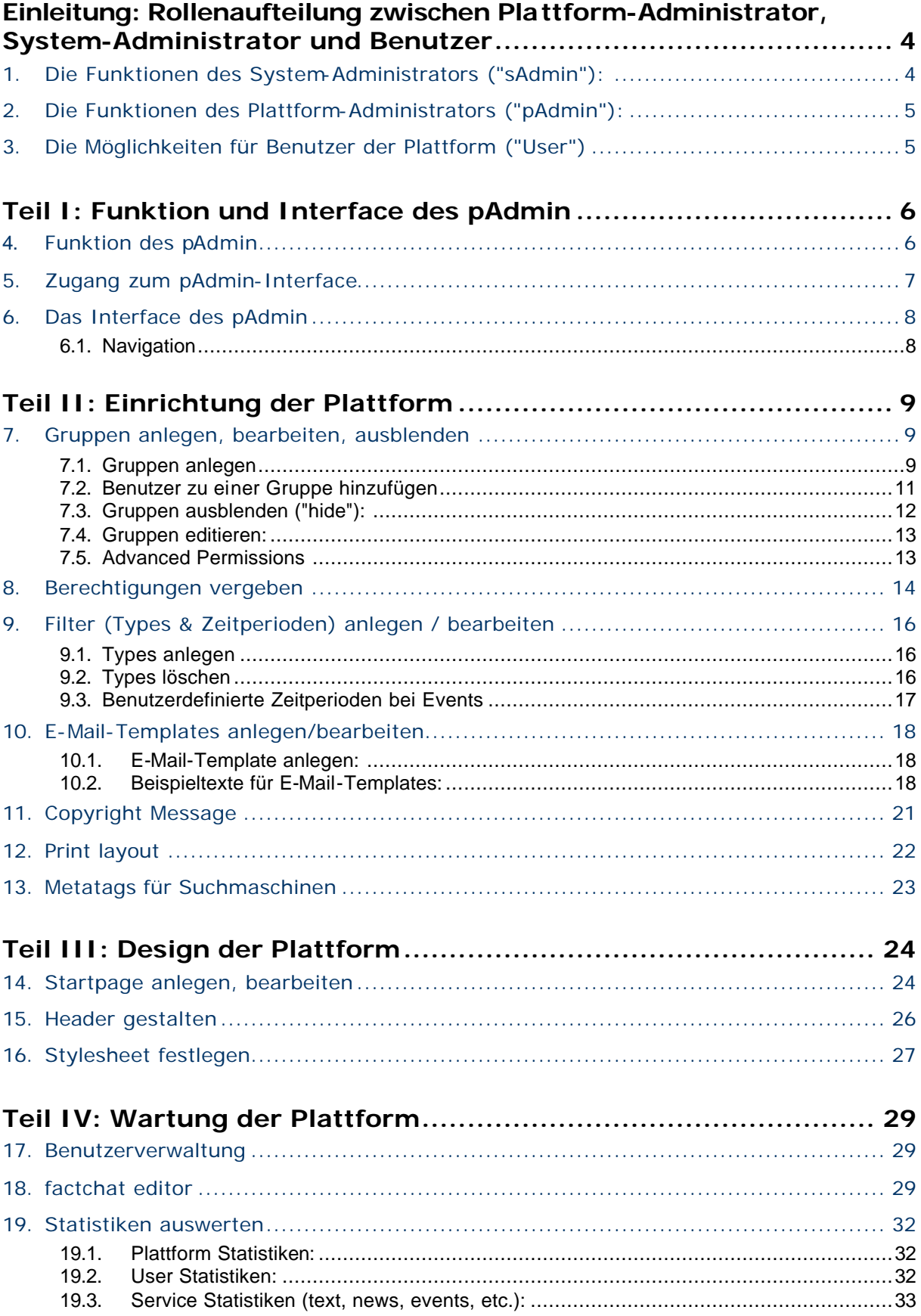

# **Einleitung: Rollenaufteilung zwischen Plattform-Administrator, System-Administrator und Benutzer**

In der Startphase des Aufbaus einer FCS-Plattform nimmt der Plattform-Administrator, im folgenden als "pAdmin" bezeichnet, die Schlüsselrolle ein. Bevor wir auf die einzelnen Funktionen und Optionen eingehen, ist es wichtig, einen Überblick über die Rollenaufteilung zwischen System-Administrator ("sAdmin"), Plattform-Administrator ("pAdmin") und Benutzer ("User") zu geben:

Plattform-Administratoren stehen in der Hierarchie zwischen System-Administrator und User. Im übertragenen Sinne lässt sich diese Hierarchie am Beispiel eines Hauses verdeutlichen:

- Der Auftraggeber gibt bekannt, wie "das Haus" (=die Plattform) aussehen soll.
- ß Der System-Administrator übergibt ein bezugfähiges und schlüsselfertiges Haus an einen oder mehrere Plattform-Administratoren.
- ß Der Plattform-Administrator legt die Hausordnung fest, verteilt verschiedene Schlüssel an die User und kann die Einrichtung des Hauses (=die Inhalte) vorstrukturieren.
- **Einige User besuchen das Haus lediglich, andere bewohnen das Haus. Die** Bewohner haben verschiedene Schlüssel mit denen Sie Zutritt zu unterschiedlichen Räumen haben. In diesen Räumen helfen Sie dann bei der Einrichtung, erweitern oder ändern diese, etc. Eingangstüren zu denen Sie keine Schlüssel besitzen, sehen Sie gar nicht.

# 1. Die Funktionen des System-Administrators ("sAdmin"):

In der Mietvariante (ASP-Modell) wird die Rolle des sAdmin von factline wahrgenommen. Bei Kauf und Eigeninstallation ist der Kunde sAdmin. Die erste Aufgabe des sAdmin ist die Einrichtung der Plattform. Dazu gehört:

- **Bezeichnung der Plattform (erscheint im Kopfteil): "Eurone&t Learning** Policies"
- ß Domainname: z.B: http://learningpolicies.themenplattform.com (Subdomain von factline) oder www.learningpolicies.net (Verlinkung auf eigene Domain des Kunden)
- **Example 26 Example 20 Ernennung eines Plattform-Administrators**
- **Freischaltung der gewünschten Services (facts, news, chat...)**

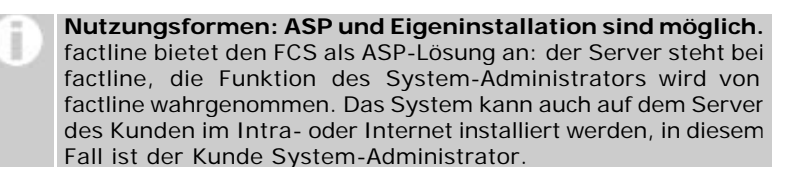

# 2. Die Funktionen des Plattform-Administrators ("pAdmin"):

Nach der Einrichtung der Plattform durch den sAdmin muss der pAdmin ans Werk gehen. Noch kann niemand Inhalte auf die Plattform stellen, nicht einmal der pAdmin. Der pAdmin legt zuerst, wie oben schon angedeutet, die Hausordnung fest ("welche Gruppen gibt es und wer darf wo lesen/schreiben?") und verteilt die Schlüssel an die User (ordnet Benutzer unterschiedlichen Gruppen zu). Danach kann er die Einrichtung des Hauses (=die Inhalte) vorstrukturieren, indem er Typen definiert oder Ordner anlegt, die jeweils für bestimmte Gruppen zugänglich sind etc.

Die Funktion des pAdmins wird nun in der folgenden Schulung ausführlich erläutert.

#### **Registrierung des pAdmins:**

Jeder, der Plattform-Administrator werden soll, muß sich zunächst als normaler Benutzer registriert haben, damit ihn der sAdmin der neuangelegten Plattform als pAdmin zuweisen kann. Es genügt, wenn er sich auf einer beliebigen Plattform registriert hat (beispielsweise auf der Testplattform für Benutzer des FCS, http://test.kundenplattform.com.

# 3. Die Möglichkeiten für Benutzer der Plattform ("User")

Benutzer haben unterschiedliche Rechte, je nachdem, welcher(n) Benutzergruppe(n) sie zugeteilt wurden und welche Berechtigungen ("Schlüssel") an diese Gruppen vergeben wurden. Prinzipiell kann ein User überhaupt nur jene Services und Inhalte sehen, für die er Berechtigungen ("Schlüsseln") besitzt.

Ein Benutzer kann:

- **sich registrieren**
- **seine "Settings" verändern (Benutzerdaten (Adresse, Telefonnummern,** Photo...)
- **Benachrichtigung ("notification") über Änderungen von Texten bestellen**
- **Inhalte abfragen (das Berechtigungssystem steuert, wer was sieht)**
- ß Inhalte eingeben (wenn die Services "images" und "downloads" aktiviert sind, können auch Bilder und extern erstellte Dateien hochgeladen werden)
- ß Inhalte miteinander verknüpfen ("verlinken")
- **Inhalte verändern (das Berechtigungssystem steuert, wer editieren darf)**
- **Inhalte ausblenden (das Berechtigungssystem steuert, wer löschen darf)**
- Berechtigungen für neue oder veränderte Inhalte vergeben.

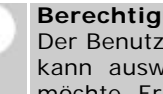

#### **Berechtigungssytem:**

Der Benutzer sieht die vom pAdmin angelegten Gruppen und kann auswählen, welche er lese- bzw. schreibberechtigen möchte. Er kann jedoch keine eigenen Gruppen anlegen!

ß mit andern Benutzern in Kontakt treten (pingen, chatten...), falls diese Services freigeschaltet sind

# **Teil I: Funktion und Interface des pAdmin**

# 4. Funktion des pAdmin

Nachdem der sAdmin die Plattform entsprechend den Kundenvorgaben eingerichtet und mit der gewünschten Internet-Domain (z.B.: http://meineplattform.themenplattform.com, etc.) verlinkt hat, übergibt er die Plattform an den Plattform-Administrator.

Wichtig: Zu diesem Zeitpunkt kann noch niemand Inhalte auf die Plattform stellen, nicht einmal der pAdmin; denn es sind noch keine Berechtigungen vergeben. Benutzer können sich lediglich registrieren und Ihre Settings ändern.

In dieser Startphase sind die Aufgaben des Plattform-Administrators:

- **Gruppen anlegen (z.B. Kunden, Projektgruppen, interne Administration...)**
- **Diesen Gruppen registrierte Benutzer zuordnen**
- **Den Benutzergruppen Rechte zuweisen: Welche Gruppen sollen Zugang zu** den einzelnen Services haben, welche Gruppe/n soll/en auf der obersten Ebene Ordner/Texte anlegen? Welche Gruppen sollen standardmäßig berechtigt sein, Texte zu lesen bzw. zu verändern?
- **•** Plattform inhaltlich strukturieren (Ordner auf der obersten Ebene ("top level") in Structure anlegen, Filter definieren etc.)
- ß E-Mail-Templates bearbeiten: (Text von Registrierungs-E-Mail und Notification-E-Mail)
- **Startpage erstellen**

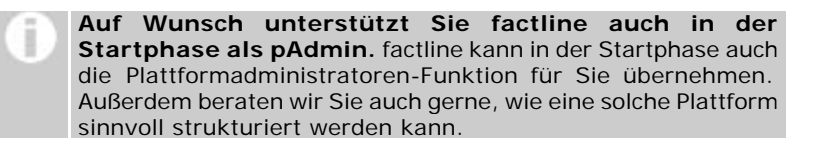

Sobald die Startphase abgeschlossen ist, können Benutzer, sofern sie berechtigt sind, Texte anlegen, diesen Texten Berechtigungen zuweisen, Inhalte abfragen, mit andern Benutzern in Kontakt treten (pingen, chatten...), etc.

Um die Plattform weiterhin zu warten, muss der Plattform-Administrator:

- ß Benutzer und Benutzergruppen verwalten (Zuordnung neu registrierter User zu Gruppen, ausblenden nicht mehr notwendiger Gruppen, etc.)
- ß Statistiken abrufen (Disk Usage, Häufigkeit der Abfrage bestimmter Services/ Dokumente, etc.)
- **ggf. Startpage editieren**

Optional: Sie können jederzeit weitere Services freischalten lassen. Für diese müssen dann wiederum Berechtigungen vergeben werden, ggf Filtertypen angelegt werden etc.

# 5. Zugang zum pAdmin-Interface

Der pAdmin hat ein eigenes Interface, um die notwendigen Aktionen ausführen zu können. Vorraussetzung dafür ist ein Internet-Zugang und ein gängiger Browser (Intenet Explorer oder Nestcape Navigator ab Version 4).

**|1|** Geben Sie **http://padmin.factline.com** in die Adresszeile Ihres Browsers ein:

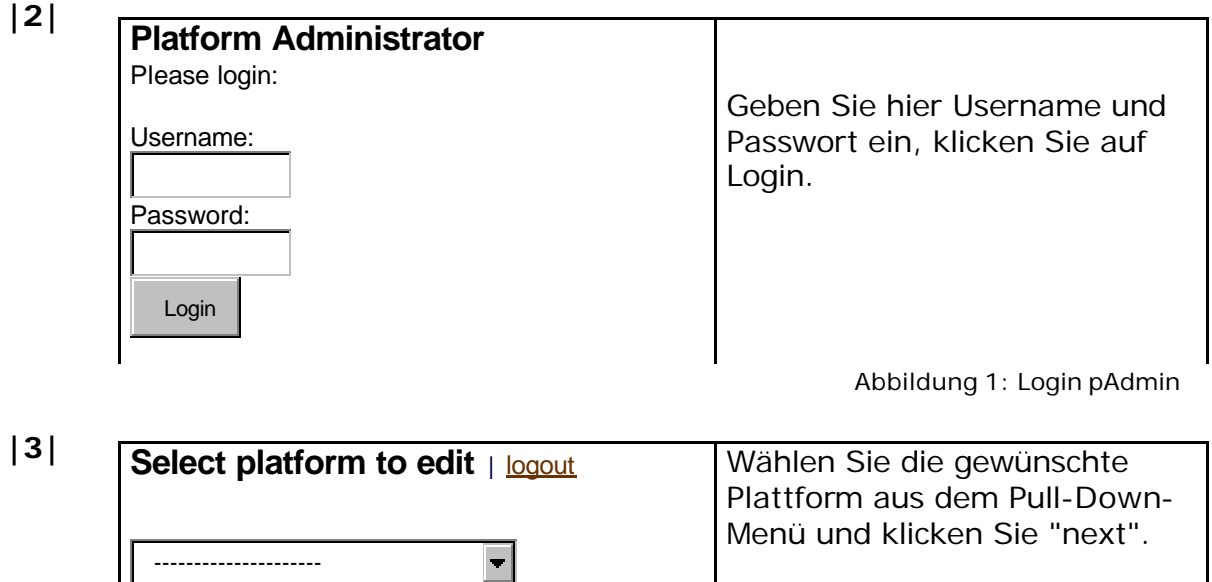

(Abb.2, Plattform-Select)

Abbildung 2: Plattform-Select

**|4|** Nun öffnet sich die Startseite (General Info) des pAdmin Interfaces. Hier wird ihnen ein Überblick über allgemeine Informationen Ihrer Plattform geboten. Beginnen Sie nun mit den Einstellungen an Ihrer Plattform.

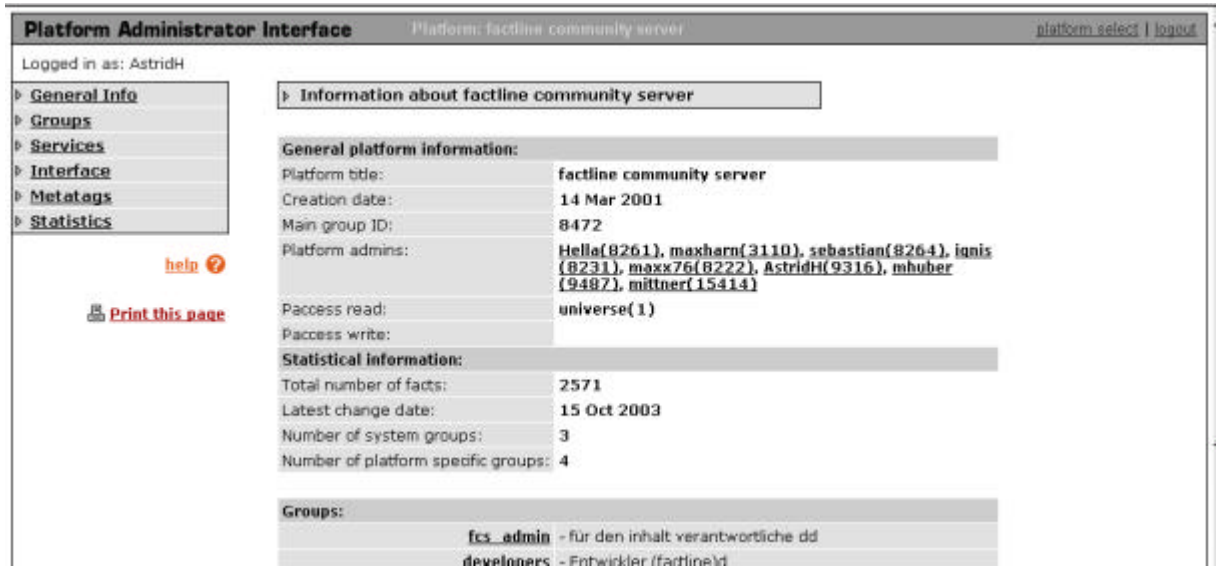

next

# 6. Das Interface des pAdmin

## **6.1. Navigation**

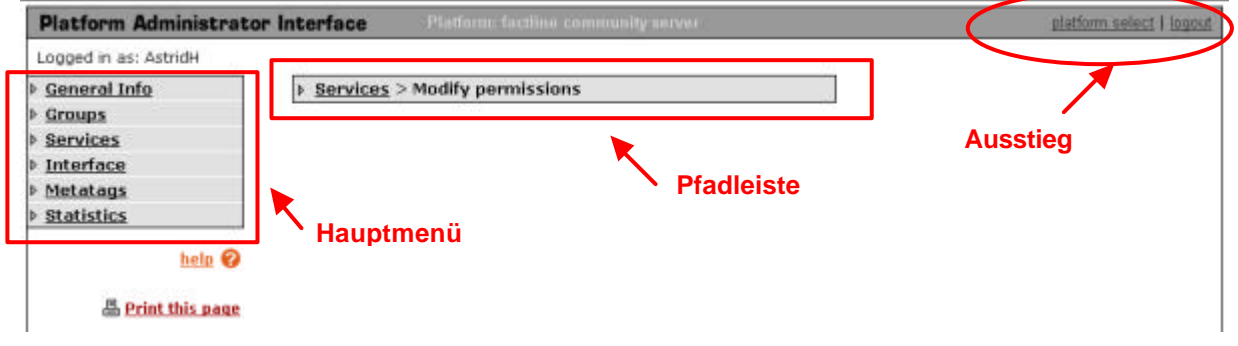

Beachten Sie die Navigationsmöglichkeiten die Sie im pAdmin Interface haben.

- **Hauptmenü:** Hier finden Sie die Aktionsbereiche an denen Einstellungen vorgenommen werden können.
- **Pfadleiste:** Diese zeigt Ihren Navigationsweg innerhalb der Untermenüs
- **Ausstieg:** vergessen Sie nicht, sich hier auszuloggen, wenn Sie Ihre Arbeit beendet haben. Wenn Sie mehrere Plattformen bearbeiten können Sie hier auch zur Plattformauswahl wechseln.

Unter dem Hauptmenü befindet sich ein **help-Button**. Wenn Sie diesen klicken bekommen Sie Informationen zum geöffneten Arbeitsbereich.

# **Teil II: Einrichtung der Plattform**

## 7. Gruppen anlegen, bearbeiten, ausblenden

Falls factline nicht schon erste Voreinstellungen Ihrer Plattform durchgeführt hat, ist Ihre Plattform noch vollkommen leer. Noch kann niemand Texte oder Ordner anlegen; denn noch sind keine Berechtigungen vergeben. Da in der Standardvariante nur Gruppen von Benutzern berechtigt werden können, ist der erste Schritt (vor der Vergabe der Lese- und Schreibberechtigungen) das Anlegen der Gruppen.

> **Berechtigung einzelner Personen** Auf Wunsch kann man Ihre Plattform auch so einstellen, dass Berechtigungen an einzelne User vergeben werden können. Beachten Sie, dass mit dieser Option der Überblick leichter verloren gehen kann.

Vier Gruppen sind auf jeder Plattform vordefiniert:

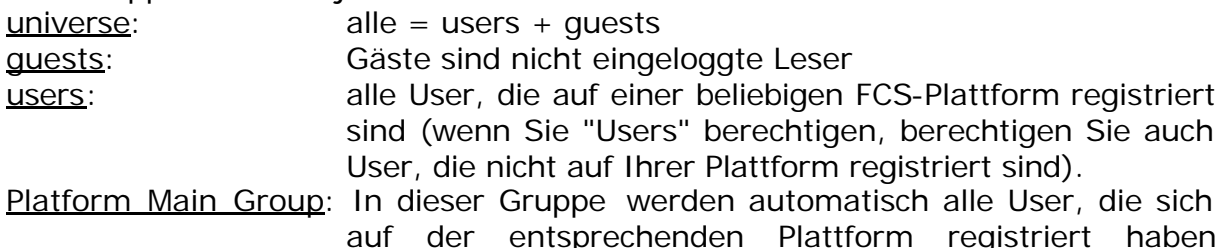

auf der entsprechenden Plattform registriert haben hinzugefügt. Dieser Gruppe wird vom System der Name Ihrer Plattform zugewiesen, beispielsweise "meine plattform main group". Dieser wird jedoch zumeist vom pAdmin auf einen plattformspezifischeren Wortlaut geändert.

#### **7.1. Gruppen anlegen**

Zusätzlich zu den bestehenden Systemgruppen können Sie nun eigene Gruppen definieren. Wir empfehlen Ihnen, als Erstes eine Gruppe "admin\_*plattformname*" anzulegen. Dieser Gruppe sollten Sie sich selbst zuordnen (und ihr später für alle Services Schreibberechtigungen zuweisen).

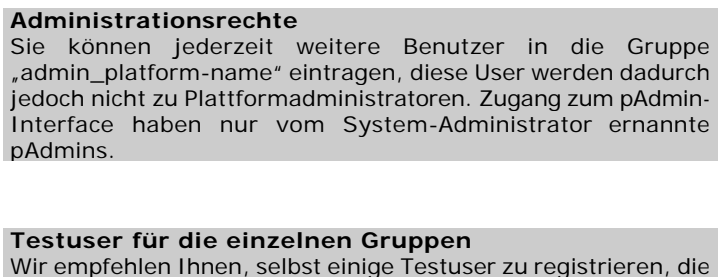

Wir empfehlen Ihnen, selbst einige Testuser zu registrieren, die Sie den anderen anzulegenden Gruppen zuordnen können. Damit erleichtern Sie sich die Überprüfung, was von Benutzern der Gruppen gelesen werden kann und was nicht. Dazu müssen Sie diese Testuser zuerst auf Ihrer Plattform registrieren. (Dazu können Sie auch mehrere Male dieselbe E-Mail-Adresse verwenden.)

Sie können jederzeit neue Gruppen hinzufügen bzw. bearbeiten. Für eine reibungslose Administration ihrer Plattform empfiehlt es sich jedoch die Gruppenstruktur von Anfang an gut zu überlegen und dementsprechend einzurichten.

#### **Arbeitsschritte:**

- **|1|** Klicken Sie im Hauptmenü auf "Groups"
- **|2|** Klicken Sie in der Zeile "Editing groups" den modify-Button.
- **|3|** Sie sehen nun die Liste der Gruppen, die Sie bearbeiten können (die Systemgruppen univers, users, guest können Sie nicht bearbeiten). Zu Beginn ist nur die platform main group aufgeführt. Klicken Sie auf "add group" auf der linken Seite.

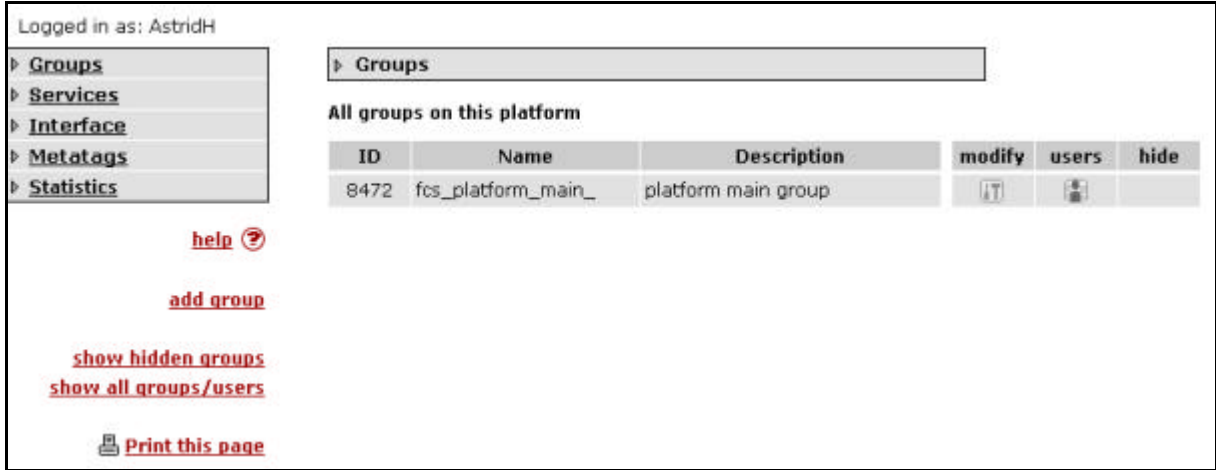

**|4|** Sie kommen nun zu einem Eingabeformular.

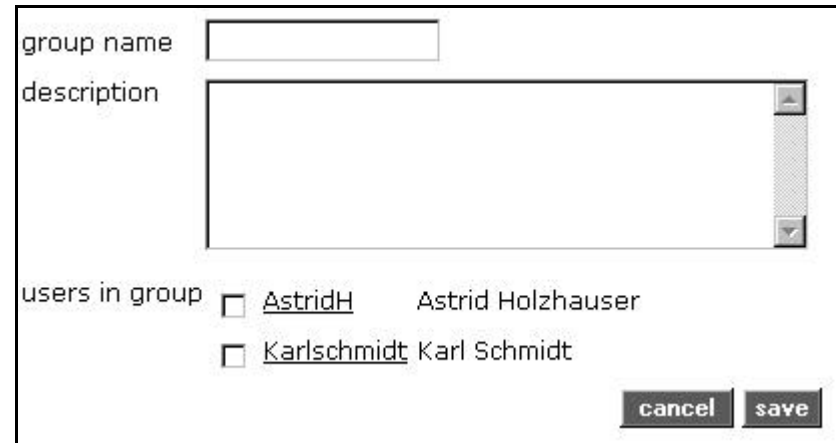

#### Abbildung 3: add group

Geben Sie einen Gruppennamen ("group name") und eine kurze Beschreibung ("description") an. Außerdem sehen Sie eine Auflistung aller bereits auf der Plattform registrierten User. In diesem Fall sind nur der pAdmin und ein Testuser des pAdmins aufgeführt. Wählen Sie diejenigen aus, die der Gruppe angehören sollen (es muss mindestens ein Benutzer ausgewählt werden).

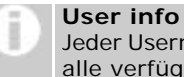

Jeder Username ist ein Link. Sobald Sie ihn anklicken, sehen Sie alle verfügbaren Informationen zu diesem User.

**|5|** Um den Vorgang abzuschließen, klicken Sie "submit" am linken unteren Ende des Formulars (um abzubrechen, klicken Sie "cancel").

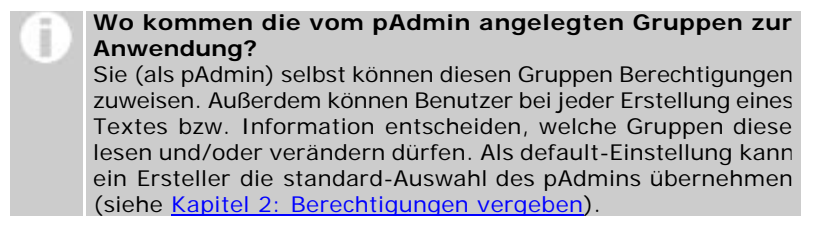

#### **7.2. Benutzer zu einer Gruppe hinzufügen**

Im weiteren Verlauf werden sich immer mehr Benutzer auf Ihrer Plattform registrieren. Diese sind automatisch in der "platform main group", müssen jedoch von Ihnen ggf weiteren Gruppen zugeordnet werden. Sie haben nun zwei Varianten, wie Sie User zu Gruppen zuordnen können:

#### **Variante 1: Arbeitsschritte:**

- **|1|** Klicken Sie im Hauptmenü auf "Groups".
- **|2|** Klicken Sie in der Zeile "Editing groups" den modify-Button.
- **|3|** Sie sehen nun wieder die Gruppenübersicht. Klicken Sie bei der gewünschten Gruppe auf den Button in der Spalte "Users".
- **|4|** Sie sehen jetzt alle Benutzer, die in dieser Gruppe sind. Gehen Sie auf der linken Seite zu "add User".
- **|5|** Klicken Sie in die Checkbox "all Users". Mit "Search for users" starten Sie die Suche.

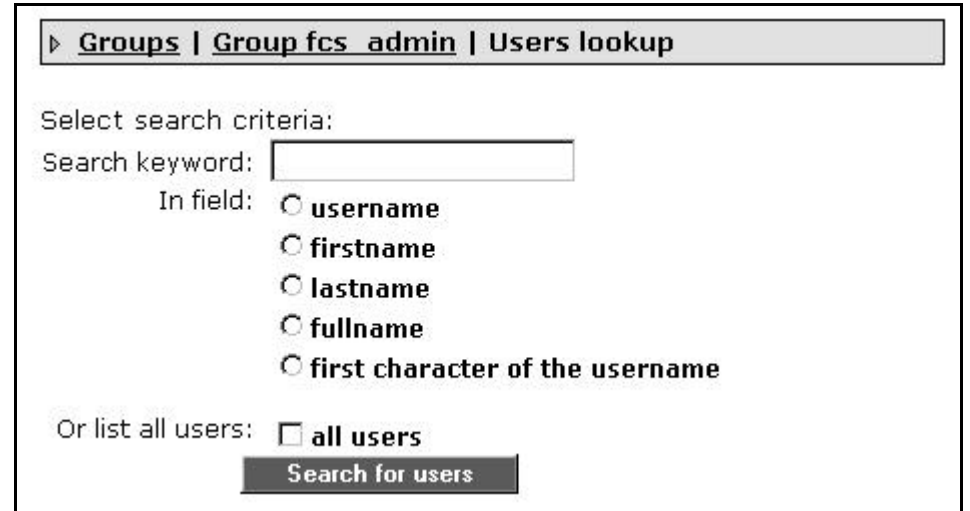

#### Abbildung 4: Search user

**|6|** Als Resultat erscheint eine Liste aller User, die auf Ihrer Plattform registriert sind, aber dieser Gruppe noch nicht zugeteilt wurden. Wählen Sie den oder die Benutzer durch einen Klick in die links von ihm dargestellte Checkbox aus und klicken Sie "Add to group".

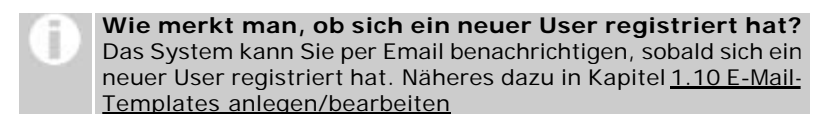

#### **Variante 2: Arbeitsschritte:**

- **|1|** Klicken Sie im Hauptmenü auf "Groups".
- **|2|** Klicken Sie in der Zeile "Editing groups" den modify-Button.
- 13<sup>|</sup> Gehen Sie auf der linken Seite auf den Link "show all users/groups".
- **|4|** Es öffnet sich nun eine große Kreuztabelle. In jeder Zeile steht ein User und jede Spalte entspricht einer Gruppe. Hier können Sie im Schnellverfahren alle User den einzelnen Gruppen zuordnen.
- **|5| Klicken Sie am unteren Ende der Tabelle auf "save changes" um Ihre** Auswahl zu speichern.

#### **7.3. Gruppen ausblenden ("hide"):**

Wenn Sie feststellen, dass eine der angelegten Gruppen nicht mehr berechtigt werden soll (beispielsweise ein Projektteam, das es in der Zusammensetzung nicht mehr gibt), können Sie diese Gruppe ausblenden. Sie wird dann weder für Sie noch für den Benutzer sichtbar sein und kann daher für neu anzulegende Texte nicht mehr berechtigt werden. Allerdings wird die Gruppe nur ausgeblendet; denn es könnte sein, dass alte Texte nur für diese Gruppe berechtigt sind. Die Benutzer, die dieser Gruppe zugeordnet waren, haben nach wie vor Zugriff auf diese Texte.

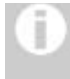

**Kann man die "platform main group" ausblenden?** Sie sehen die "hide"-Option nur für die von Ihnen angelegten Gruppen.

#### **Arbeitsschritte:**

- **|1|** Klicken Sie im Hauptmenü auf "Groups".
- **|2|** Klicken Sie in der Zeile "Editing groups" den modify-Button.
- **|3|** Klicken Sie auf die Option "hide", die Ihnen in der äußersten rechten Spalte neben jeder Gruppe angezeigt wird, um die Gruppe auszublenden.

| <b>D</b> Groups<br>All groups on this platform |                    |                                              |                              |   |  |
|------------------------------------------------|--------------------|----------------------------------------------|------------------------------|---|--|
|                                                |                    |                                              |                              |   |  |
| 8472                                           | fcs_platform_main_ | platform main group                          |                              |   |  |
| 8237                                           | fcs_admin          | für den inhalt verantwortliche               | $\left  \cdot \right\rangle$ | A |  |
| 8433                                           | developers         | Entwickler (factline)                        | 17                           | e |  |
| 9420                                           | gf_factline        | gesellschafter der factline Webservices GmbH | T                            |   |  |

Abbildung 5: hide groups

Die Gruppe wird sofort aus der Liste entfernt und künftig nicht mehr in den Auswahllisten angezeigt. Auch Sie als pAdmin sehen diese Gruppen nicht mehr.

Falls Sie den Vorgang wieder rückgängig machen möchten, klicken Sie auf die Option "show hidden groups" auf der linken Seite. Dort können Sie die gewünschte Gruppe wieder einblenden ("unhide").

**hide group**

**Teil II: Einrichtung der Plattform** -- Gruppen anlegen, bearbeiten, ausblenden

#### **7.4. Gruppen editieren:**

Sie können Namen und Bezeichnung der Gruppen ändern.

#### **Arbeitsschritte:**

- **|1|** Klicken Sie im Hauptmenü auf "Groups".
- **|3| Klicken Sie in der Zeile "Editing groups" den modify-Button.**
- **|4|** Wählen Sie neben der gewünschten Gruppe den modify-Button.

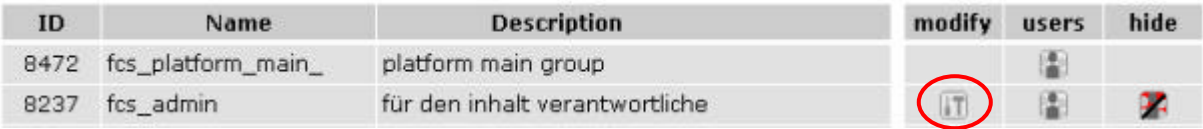

Abbildung 6: modify group

- **|5|** Geben Sie den neuen gewünschten Text ein
- **16|** Speichern Sie die Eingabe mit dem "save"-Button

## **7.5. Advanced Permissions**

Hier können Sie festlegen welche User bzw. ganze Gruppen die Berechtigung bekommen Ihre facts (Text, News, Downloads, ...) nur für einzelne Personen zu berechtigen.

#### **Arbeitsschritte:**

- **|1|** Klicken Sie im Hauptmenü auf "Groups".
- **|2|** Klicken Sie in der Zeile "Advanced permissions" den perm-Button.
- **|3|** Sie sehen nun eine Tabelle mit allen Gruppen und den darin zugeteilten Usern.
- **|4|** Wählen Sie Gruppen oder einzelne User mit Hilfe der Checkboxen aus.
- **|5|** Speichern Sie Ihre Auswahl mit dem "Save list"-Button am Ende der Tabelle.

# 8. Berechtigungen vergeben

Das Berechtigungssystem ermöglicht es Plattform-Administratoren (top down) und Benutzern bzw. "Informationsproduzenten" (bottom up), genau zu steuern, wer welche Information lesen oder bearbeiten darf.

#### **Der pAdmin (top down):**

Der Plattform-Administrator legt fest, welche Gruppe/n von Benutzern Zugang zu den einzelnen Services haben sollen und welche Gruppen auf der obersten Ebene der Structure ("top level") Shortcuts oder Ordner anlegen dürfen. Außerdem definiert der pAdmin, welche Berechtigungen bei der Erstellung eines facts bzw. Information dem Autor als Standard-Berechtigungen vorgeschlagen werden.

> **Berechtigungen für Service vergeben.** Sie können zB. Das Service "Forum" nur für interne Gruppen (Geschäftsführung, Projektteams, ...) zugänglich machen. Einem nicht Berechtigten wird das Service Forum in der Menuleiste gar nicht angezeigt.

#### **Die Benutzer (bottom up):**

Nach der Texteingabe in einer Eingabemaske gelangen alle User zu einer Gruppenliste, bei der Sie Berechtigungen festlegen sollen. Sie können entscheiden, ob Sie die vom pAdmin definierten Standard-Berechtigungen übernehmen möchten (angezeigte Vorauswahl) oder ob Sie andere Berechtigungen vergeben möchten (eigene Auswahl vornehmen).

Als pAdmin sollten Sie für jeden Service in den beiden Kategorien "access" (Zugang zum Service) und "standard" (vordefinierte Standard-Berechtigung) Berechtigungen vergeben. Folgende Checkboxen können zur Auswahl stehen:

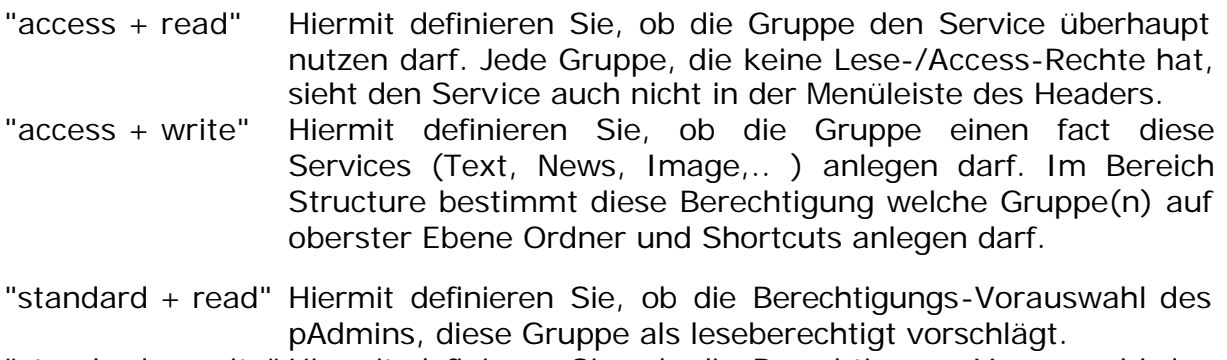

"standard + write" Hiermit definieren Sie, ob die Berechtigungs-Vorauswahl des pAdmins, diese Gruppe als bearbeitungsberechtigt vorschlägt.

Für manche Services kann man nur access-Berechtigungen vergeben. Dabei handelt es sich mehr um funktionale Services wie z.B.: facttext, userprofile, etc., die keinen eignen fact-Typ erzeugen.

## **Arbeitsschritte:**

- |1| Klicken Sie im Hauptmenü auf "Services"
- **|2|** Sie sehen nun eine Tabelle mit allen Services. Klicken Sie auf den "perm"- Button eines beliebigen Services.
- **|3|** Nun wird eine Kreuztabelle angezeigt. Die Gruppen stehen in den Zeilen und die Berechtigungsmöglichkeiten in den Spalten:
	- "r" steht für Leseberechtigung ("read")

"w" steht für Bearbeitungsberechtigung ("write")

Bitte vergeben Sie für alle Services sowohl "access" als auch "standard"- Berechtigungen.

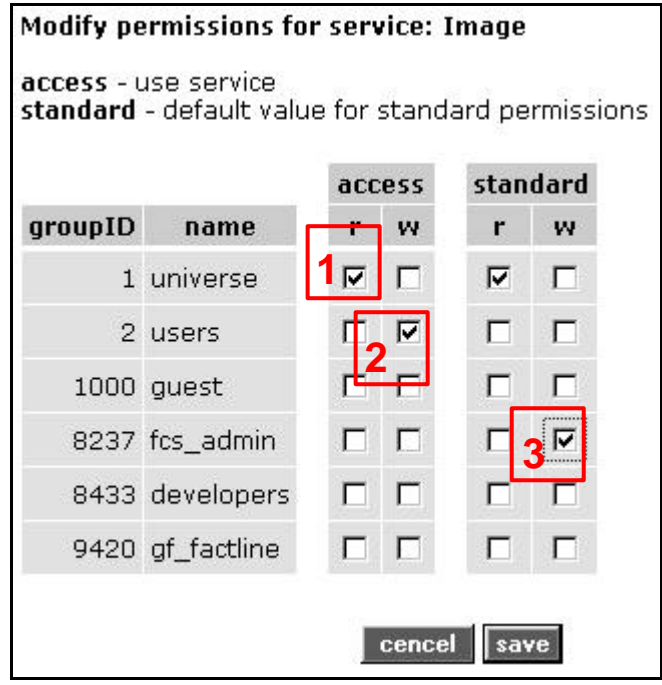

Abbildung 7: image permissions

Um die einzelnen Gruppen zu berechtigen, müssen Sie lediglich in die jeweilige Checkbox klicken. Beispiele:

- 1. In diesem Fall sind alle ("universe") für den Zugang ("access+r") von image (Bilder) leseberechtigt. Das bedeutet, dass alle, auch nicht eingeloggte Besucher, Image in Ihrem Header sehen und prinzipiell auf diesen Service zugreifen können.
- 2. Hier wird die Gruppe aller Benutzer von factline Plattformen ("Users") für das Erstellen ("access+w") von images (Bildern) berechtigt. Es kann also jeder, der sich auf irgendeiner Plattform registriert hat, egal ob ihn der pAdmin einer bestimmten Gruppe zugeordnet hat oder nicht, Bilder publizieren.
- 3. In diesem Fall wird immer dann, wenn ein Verfasser im Service Images die permission-Vorauswahl übernimmt, die Gruppe fcs\_admin berechtigt, dieses image (Bild) zu verändern.

Zusammengefasst bedeutet diese Einstellung. Absolut jeder kann das Service images (Bilder) sehen. Ganz einfach registrierte Personen können ein image (Bild) erstellen und wenn Sie die standard-Vorauswahl des pAdmin übernehmen können nur noch der Ersteller und User der Gruppe fcs\_admin dieses Bild editieren (bearbeiten).

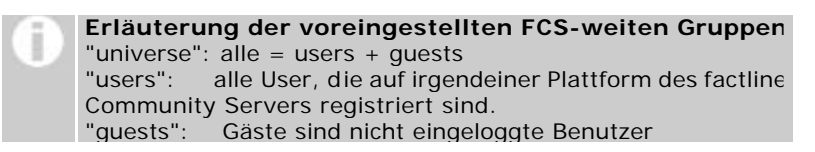

**|3|** Klicken Sie auf den "save"-Button am Ende der Tabelle, um die Angaben zu speichern.

# 9. Filter (Types & Zeitperioden) anlegen / bearbeiten

#### **9.1. Types anlegen**

Types dienen der Kategorisierung von Inhalten. Der Plattform-Administrator kann für "News", "Events", "Links" und "Library" Typen ("types") definieren. Mit der Filteroption in der linken Spalte jeder Plattform kann sich ein User die Events nach den einzelnen Types (Kategorien) anzeigen lassen.

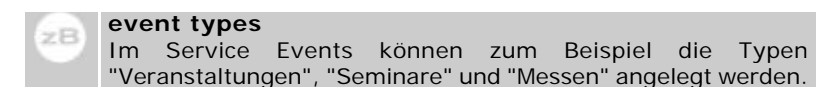

#### **Arbeitsschritte:**

- **|1|** Klicken Sie im Hauptmenü auf "Services"
- **|2|** Sie sehen nun eine Tabelle mit allen Services. Klicken Sie auf den "types"-Button eines beliebigen Services.
- **|3|** Sie sehen nun die Liste der news types. Zu Beginn ist diese Liste völlig leer.

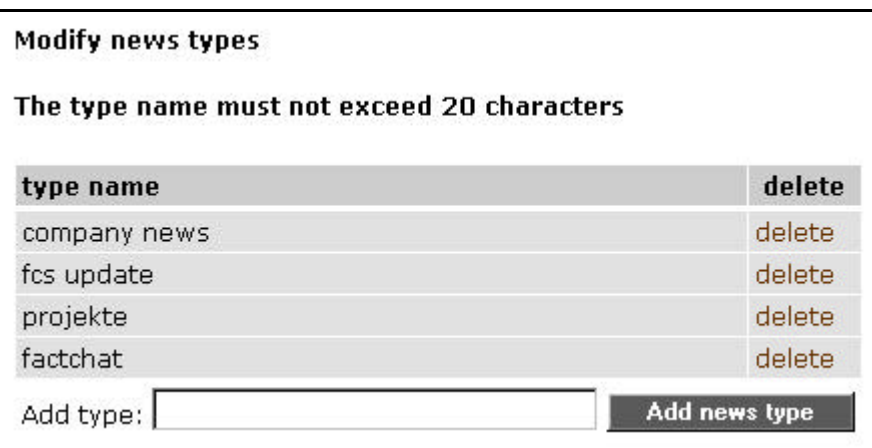

Abbildung 8: add/edit types

**|5|** Geben Sie den gewünschten Typ jeweils im Feld "Add type" ein und klicken anschließend auf den "add ... type"-Button rechts daneben.

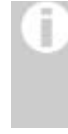

#### **Länge der Eingabe:**

Da der Benutzer die Typen auf der Plattform aus einem Pull-Down-Menü in der linken Spalte auswählt, ist eine Eingabe, die länger als 20 Zeichen ist, aus Layoutgründen nicht möglich (die linke Spalte würde bei längeren Eingaben zu breit werden).

**|6|** Der neue Typ erscheint umgehend oberhalb des "add type"-Feldes und kann sofort auf der Plattform verwendet werden.

#### **9.2. Types löschen**

#### **Arbeitsschritte:**

- **|1|** Klicken Sie im Hauptmenü auf "Services"
- **|2|** Sie sehen nun eine Tabelle mit allen Services. Klicken Sie auf den "types"-Button eines beliebigen Services.
- **|3|** Klicken Sie auf "delete" rechts in der Zeile des Types, den sie löschen möchten.
- **|4|** die gewählten Types sind gelöscht und werden in der Liste nicht mehr angezeigt

Wird ein Type gelöscht, dem zum aktuellen Zeitpunkt noch Informationen zugeordnet sind, bleibt die Information ohne entsprechende Kategorisierung erhalten.

## **9.3. Benutzerdefinierte Zeitperioden bei Events**

Im Service "Events" kann ein User zwischen sieben standardisierten Zeitperioden auswählen (next month, next 3 months, past 3 months, ..), um die Liste der Events gefiltert anzuzeigen. Der pAdmin hat jedoch die Möglichkeit für die eigene Plattform selbstdefinierte Zeitperioden festzulegen. Beachten Sie, dass die Standardperioden nicht mehr angezeigt werden, wenn Sie nur eine einzige selbstdefinierte Periode angelegt haben. Alle Perioden müssen folglich einzeln eingegeben werden.

#### **Arbeitsschritte:**

- **|1|** Klicken Sie im Hauptmenü auf "Services"
- **|2|** Sie sehen nun eine Tabelle mit allen Services. Klicken Sie auf den "modify"-Button in der Zeile Events.
- **|3|** Sie haben nun eine (leere) Liste und ein kleines Formular vor sich. Im Formular gibt es fünf Angaben, die für eine Zeitperiode festgelegt werden müssen:

**Period name:** Geben Sie eine kurze Bezeichnung für die neue Zeitperiode ein. Mehr als 26 Zeichen werden im Drop-down-Menü nicht angezeigt.

**Length:** Geben Sie im Eingabefeld eine Zahl zwischen 1 und 365 ein. Anschließend wählen Sie im danebenliegenden Drop-down-Menü das entsprechende Bezugsintervall (days, month, year).

**Towards:** Legen Sie fest, ob die bei Length angegebene Zeit in die Vergangenheit ("past") oder Zukunft ("future") gerechnet werden soll.

**Default period:** Klicken Sie in die Checkbox, wenn Sie möchten, dass diese Periode als erstes angezeigt wird, wenn ein User auf der Plattform auf Events klickt.

- **|3|** Klicken Sie auf "create" um die neue Zeitperiode zu speichern.
- **|4|** Die gespeicherte Periode erscheint in der Liste.

Legen Sie nun nach der Reihe alle benötigten Zeitperioden an. Wenn Sie die standardisierten Zeitperioden des FCS wieder herstellen möchten, klicken Sie auf "set default" am Ende der Liste.

# 10. E-Mail-Templates anlegen/bearbeiten

E-Mail-Templates sind Vorlagen für E-Mails, die das System automatisiert an Benutzer schickt. So wird z.B. einem registrierten Benutzer das Passwort für seine Plattform zugesendet. Ebenso können Sie sich benachrichtigen lassen, wenn sich ein neuer User auf der Plattform registriert hat. Sie können den Text dieser E-Mail-Templates ändern und anstelle des Standardtextes eine persönlichere E-Mail entwerfen. Für alle diese Templates finden Sie Beispiele auf den nächsten Seiten.

## **10.1. E-Mail-Template anlegen:**

Zunächst werden die Arbeitsschritte allgemein erklärt. Die entsprechenden Eingaben im Hauptfeld ("Body") entnehmen Sie bitte den anschließend aufgelisteten Beispielen.

#### **Arbeitsschritte:**

- **|1|** Klicken Sie im Hauptmenü auf "Services"
- **|2|** Sie sehen nun eine Tabelle mit allen Services. Klicken Sie auf den "modify"-Button in der Zeile "Emailtemplates.
- **|3|** Sie sehen nun eine Liste der standardisierten E-Mail-Templates. Um eines der Templates zu ändern klicken Sie in der entsprechenden Zeile auf "modify". Sollte einer der Templates noch fehlen, klicken Sie auf den entsprechenden Link auf der linken Seite.
- **|4|** Folgende Felder sind beim Bearbeiten/neu Anlegen auszufüllen: **Sender:** tragen Sie hier den "Absender" in Form einer Email-Adresse ein. **Subject:** tragen Sie den Betreff des Emails ein, z.B.: "Registrierung" **Body:** Erstellen Sie hier den E-Mail-Text (siehe Beispieltexte).
- **|5|** Klicken Sie auf "add" oder "save", um das Template zu speichern.

## **10.2. Beispieltexte für E-Mail-Templates:**

#### **E-Mail an den Benutzer nach seiner Registrierung:**

In der folgenden Grafik sehen Sie den Standard-E-Mail-Text, den ein Benutzer bekommt, sobald er sich auf einer Plattform registriert. Die Zeichenfolge <<username>> besagt, dass das System dort den jeweiligen Benutzernamen einfügt, die Zeichenfolge << password>> besagt, dass das (vom System generierte) Passwort eingefügt wird. Sie können den Text beliebig anpassen, die Befehle <<username>> und <<password>> müssen jedoch in der E-Mail enthalten bleiben.

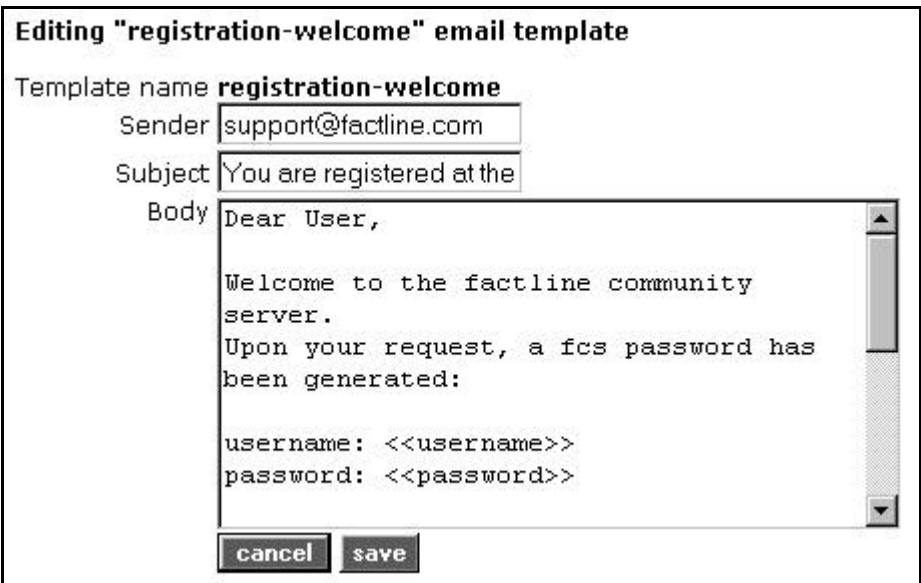

Abbildung 9: Registrierungs-Bestätigung für den Benutzer (Standard-Text)

#### **E-Mail an den Administrator bei Neuregistrierungen:**

Im folgenden sehen Sie, wie ein E-Mail-Template angelegt wird, mit dem Sie und andere pAdmins über neue Registrierungen informiert werden können. Wählen Sie in der Liste der "Recipients", wer diese Email erhalten soll. Sie können den Text dieser E-Mail beliebig anpassen, solange Sie den Befehl <<username>>, nicht verändern.

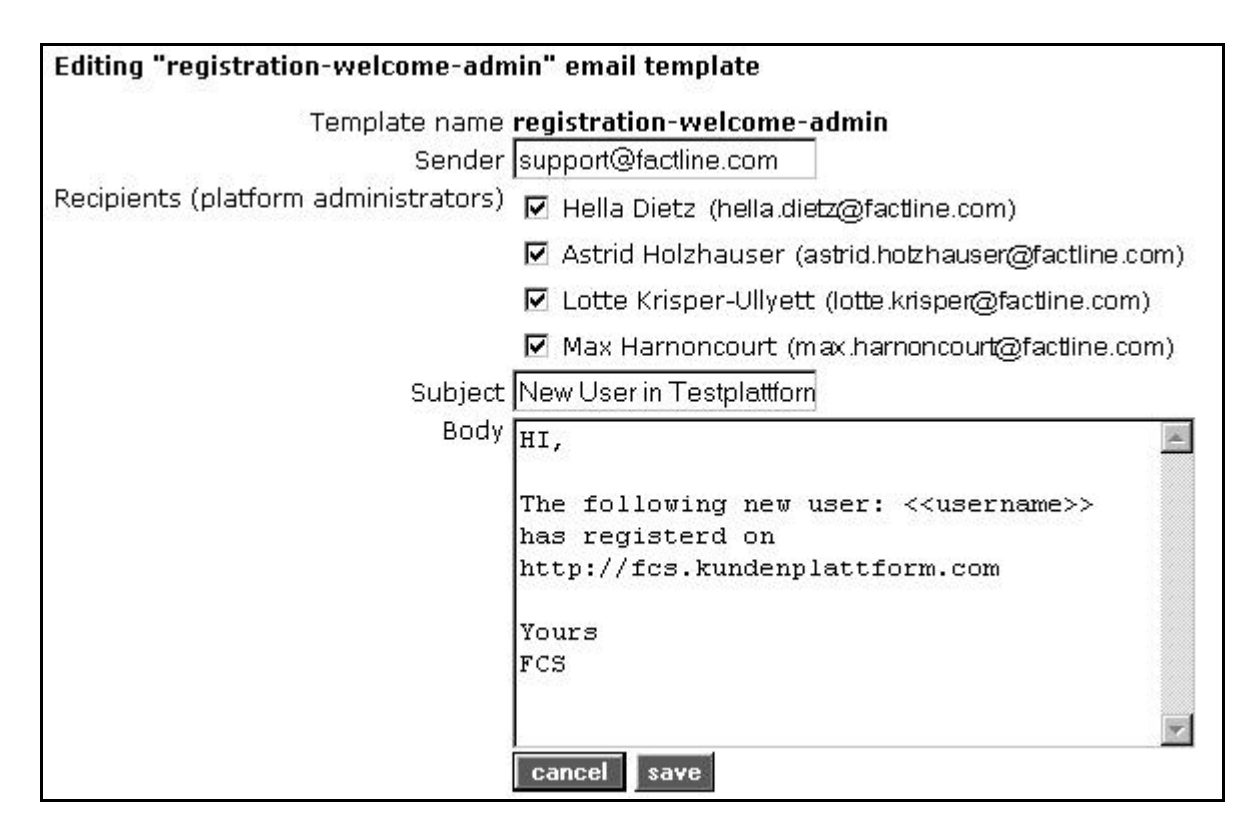

Abbildung 10: Benachrichtigung des Administrators der fcs.kundenplattform.com

#### **E-Mail für Benachrichtigungen (Notification):**

Jeder Benutzer kann definieren, bei welchen Services bzw. Ordnern er benachrichtigt werden möchte, sobald ein neuer Text dazukommt, ein alter gelöscht oder bearbeitet wird.

Diese Informationen werden ihm wahlweise jeden Tag, jede Woche oder einmal pro Monat zugesendet. Die Standard-Vorlage für diese E-Mail sehen Sie in untenstehender Grafik. Auch hier gilt: Solange der Befehl <<changes>> erhalten bleibt, können Sie den Text nach Belieben anpassen.

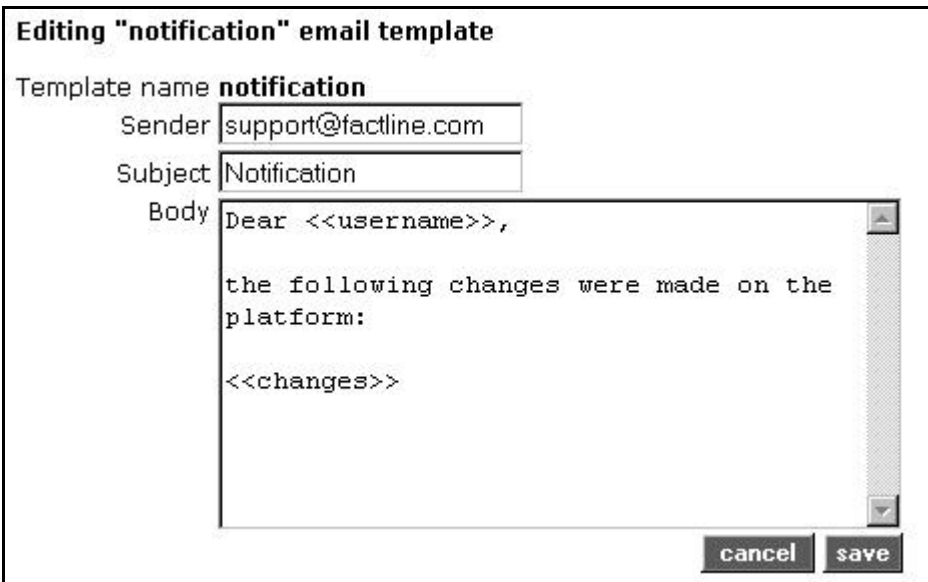

Abbildung 11: Notification-E-Mail am Beispiel von fcs.kundenplattform.com

# 11. Copyright Message

Jede Plattform ist mit einer Fußzeile ausgestattet. Darin wird die sogenannte "copyright message" angezeigt. Als Standard ist dort der Text "powered by: factline Community Server" zu lesen. Sie können diesen Text jedoch jederzeit ergänzen bzw. ändern.

#### **Arbeitsschritte:**

- |1| Klicken Sie im Hauptmenü auf "Interface"
- **2** Klicken Sie in der Zeile "Messages" den "modify"-Button
- |3| Klicken Sie den "modify"-Button in der Zeile "Copyright message"
- **|4|** Sie können nun in das entsprechende Eingabefeld die gewünschten Angaben eingeben. Wenn sie einen Link anlegen, müssen Sie den Code mit class="link" ergänzen *[siehe Abbildung]*.
	- z.B.: <a class="link" href=http://www.factline.com>factline</a>

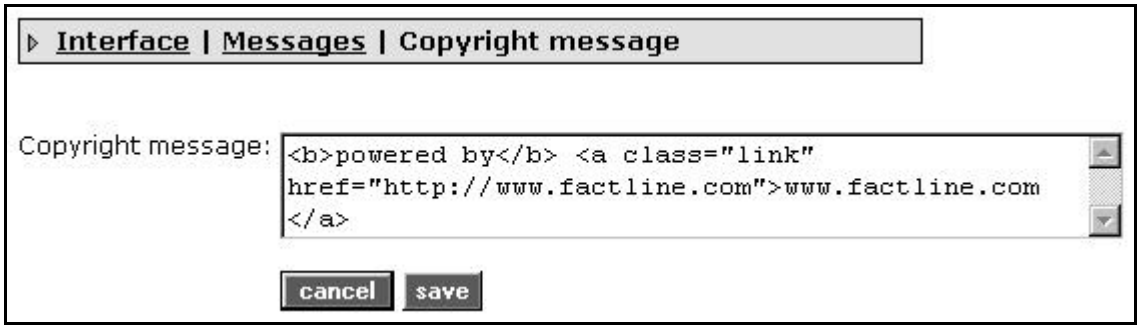

Abbildung 12: editing copyright message

**|5|** Klicken Sie auf "save". Ihr Text ist ab sofort in der Fußzeile Ihrer Plattform zu lesen.

# 12. Print layout

Jeden fact kann man mit Hilfe des Buttons in der linken Spalte bequem ausdrucken. Die Kopfzeile dieser Druckversion kann je nach Bedarf extra gestaltet werden.

#### **Arbeitsschritte:**

- |1| Klicken Sie im Hauptmenü auf "Interface"
- **|2|** Klicken Sie in der Zeile "Messages" den "modify"-Button
- |3| Klicken Sie den "modify"-Button in der Zeile "Print layout"
- **|4|** Im nun geöffneten Eingabefeld sehen sie den Code der Standard-Druckkopfzeile. Diese können Sie nach belieben verändern. Formatierungen müssen mit HTML vorgenommen werden. Bestimmte automatische Systeminformationen können mit Hilfe eines speziellen Codes eingefügt werden:

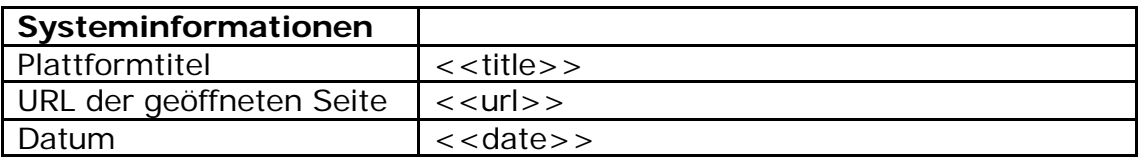

#### **Code der Standard-Druckkopfzeile:**

```
<html>
<table>
<tr><td><span style="font-size:16px; color:#000000;">
<b><<title>></b><br></span>
<span style="font-size:12px; color:#333333;"><nobr>
<b><<url>></b></nobr><br></span>
<span style="font-size:12px; color:#333333;"><nobr><<date>>
</nobr><br></span>
</table>
</html>
```
**|5|** Speichern Sie Ihre Angaben mit "save".

# 13. Metatags für Suchmaschinen

Damit Ihre Plattform von Suchmaschinen und deren Robots leichter gefunden und registriert wird, ist es vorteilhaft, sogenannte "Meta-Angaben" zu definieren. Sie beinhalten zumeist Informationen zum Autor, Inhalt der Seite, Stichwörter, Copyright-Angaben und vieles mehr. Mit Hilfe des Formulars im pAdmin-Interface können Sie Ihre Meta-Angaben individuell auf Ihre Plattform abstimmen.

#### **Arbeitsschritte:**

- **|1|** Klicken Sie im Hauptmenü auf "Metatags"
- **|2|** Füllen Sie nun folgende Felder aus:

**revisit-after:** dies ist eine Aufforderung für den Roboter einer Suchmaschine nach einer bestimmten Zeitspanne die Inhalte dieser Plattform erneut aufzusuchen. Verwenden Sie folgende Formateingabe z.B. "20 days"

**author:** Name des Autors dieser Plattform

**DC.Language:** hier können Sie die Landessprache angeben, in der der Inhalt der Datei verfasst ist. Als Eingabe wird ein Sprachenkürzel erwartet zB: Deutsch = de, Englisch = en, Spanisch = es, .... eine Liste über alle Sprachenkürzel finden Sie unter:

http://selfhtml.teamone.de/diverses/sprachenkuerzel.htm#uebersicht\_iso \_639\_1

**DC.Rights:** hier können Sie eine Angabe zum Copyright der Inhalte Ihrer Plattform machen. Sie können dabei aber auch einen URL angeben, unter dem die genauen Copyright-Angaben genannt werden.

**DC.Publisher:** hier können Sie angeben, wer für die Publikation der Datei verantwortlich ist. Das kann der Autor selbst sein, aber auch etwa ein Verlag.

**DC.Contributer:** hier können Sie Co-Autoren oder Personen angeben, die neben dem Hauptautor maßgeblich am Inhalt beteiligt sind, z.B.: Grafiker, Musiker, Übersetzer. Falls Sie mehrere Angaben dazu machen, trennen Sie die Namen durch Kommata.

**|3|** Nun fehlen noch folgende Felder:

Sie können die description (inhaltliche Beschreibung) und die keywords (Stichwörter) in mehreren Sprachen angeben. Geben Sie dazu bitte über dem jeweiligen Felderpaar das entsprechende Sprachenkürzel ein (siehe DC.Language)

**language:** hier müssen Sie das Sprachenkürzel eingeben.

**description:** Dieser Text wird in der Trefferliste einer Suchmaschine angezeigt, wenn Ihre Plattform als mögliches Ergebnis einer Suche angezeigt wird.

**Keywords:** mit diesen können Sie Ihre Plattform treffend beschreiben. Personen, die per Suchmaschine nach einem dieser Stichwörter suchen,

sollen von der Suchmaschine auf Ihre Plattform verwiesen werden. Geben Sie nicht zu viele Stichwörter ein. Empfohlen wird höchstens 20 Stichwörter anzugeben. Es macht auch Sinn diese einzeln in Mehrzahl und Einzahl aufzulisten.

**|4| Klicken Sie auf "save metatags" um die Angaben zu speichern.** 

# **Teil III: Design der Plattform**

# 14. Startpage anlegen, bearbeiten

"Startpage" bezeichnet die Inhalte bzw. den Aufbau der Einstiegsseite Ihrer Plattform. Hier zwei Beispiele:

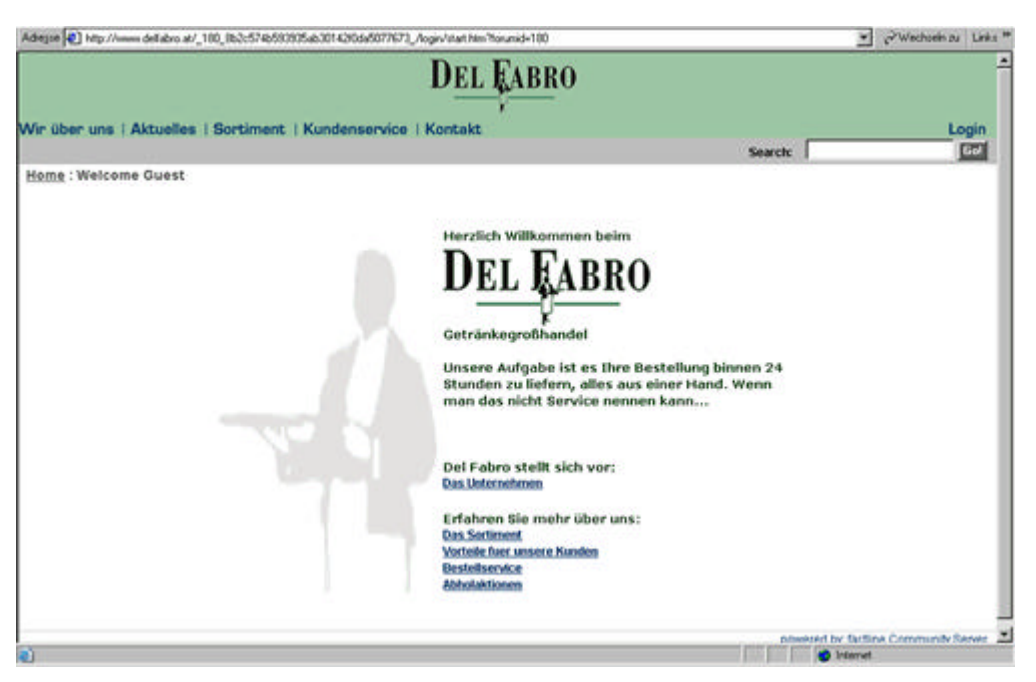

Abbildung 13: Kundenplattform http://www.delfabro.at

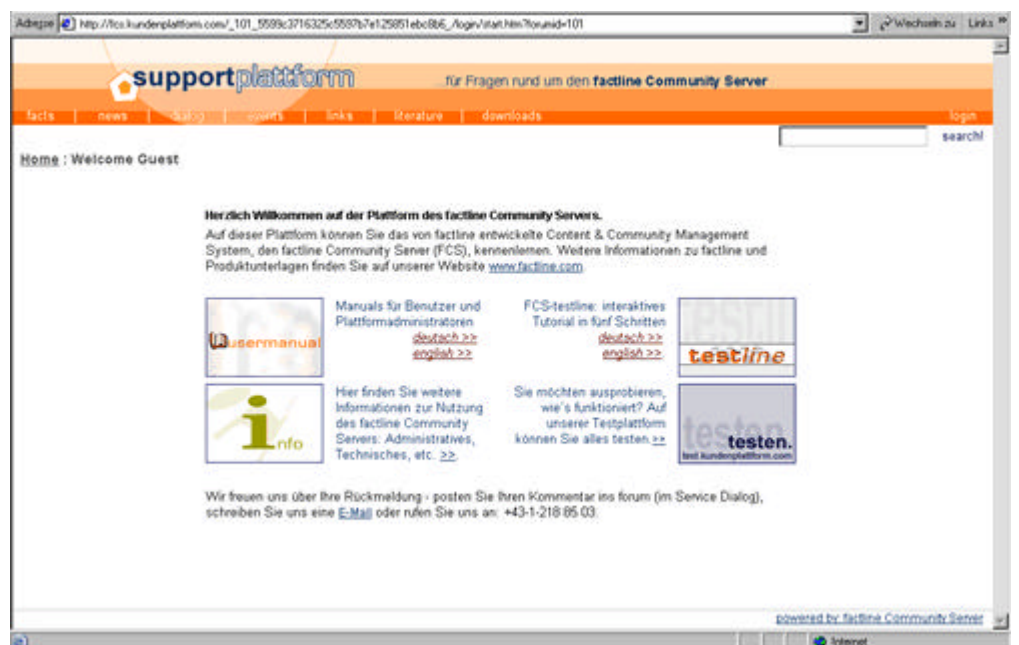

Abbildung 14: Die Kundenplattform für Benutzer des FCS: http://fcs.kundenplattform.com

Sie können die Startseite Ihrer Plattform nutzen, um alle Gäste über diese Plattform oder Ihr Projekt zu informieren, Chatzeiten anzukündigen oder auf verschiedene Texte bzw. Ordner (Themen, Projekte) zu verlinken, etc.

Falls Sie sich entscheiden nur bestimmten, registrierten Benutzern Informationen zugänglich zu machen, bietet es sich an, einen kurzen Text zu verfassen, indem erklärt wird, dass sich der Benutzer einloggen muss.

#### **Arbeitsschritte:**

- **|1|** Das Startpagedesign wird ausnahmsweise von Ihrer Plattform vorgenommen (nicht im pAdmin-Interface. Loggen Sie sich daher auf Ihrer Plattform ein.
- **|2|** Auf Ihrer Startpage erscheinen nun am unteren Ende die zwei Links "edit start page" und "start page history"
- **|3|** Klicken Sie auf "edit start page".
- **|4|** In das Titel-Feld können Sie eine Überschrift zu Ihrem Text eingeben (Vergleiche "Herzlich Willkommen auf der Plattform des factline Community Servers" in Abb. 4). Sie können dieses Feld jedoch auch leer lassen.

In das Feld "Contents" können Sie völlig frei Text und HTML-Code Ihrer Wahl eingeben. Verweise und Bilder fügen Sie mit speziellem Code ein, wie er im Usermanual beschrieben wird (siehe im Usermanual Kapitel 12: Links anlegen - Verweise und Kapitel 13: Bilder einbinden). Beachten Sie, dass die Eingabe mit <html> begonnen und mit </html> beendet werden muss. Eine umfangreichere Einführung in HTML-Befehle finden Sie im letzten Kapitel des Usermanuals.

**|3|** Unterhalb der beiden Eingabefelder finden Sie zwei Optionen zum Positionieren der Inhalte ihrer Startpage:

Einfache Textausrichtung (Alignment): im Pull-Down-Menü können Sie auswählen, ob Sie die eingegebenen Inhalte linksbündig (Left aligned), zentriert (Center aligned), rechtsbündig (Right aligned) oder im Blocksatzformat (Justified) haben möchten.

Genaue Positionierung mit Pixel (Margins to page): Hier können Sie genaue Pixelbreiten für den linken und den rechten Rand eingeben.

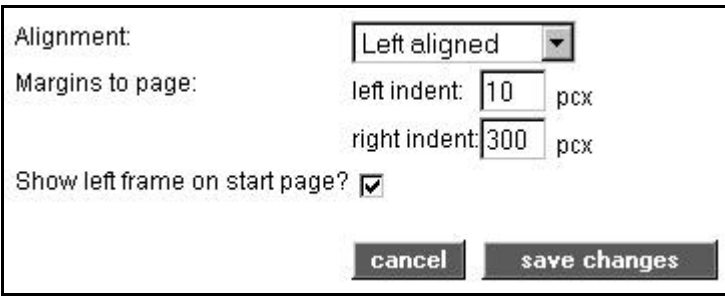

- **|4|** Schlussendlich können Sie entscheiden, ob die linke Spalte mit all ihren Funktionsoptionen bereits auf der Startpage eingeblendet werden soll. Klicken Sie dafür die entsprechende Checkbox.
- **|5|** Klicken Sie auf "save changes". Ihre Eingaben sind sofort auf der Plattform ersichtlich.

# 15. Header gestalten

Der Kopfteil einer FCS-Plattform kann individuell gestaltet werden. Einfache Änderungen wie Hintergrundfarbe, Schriftfarbe und Größenangaben, können Sie selbständig im pAdmin-Interface vornehmen. Detailliertere Designs können zur Zeit nur von der Firma factline eingebunden werden.

#### **Spezielles Design:**

Wurde von factline ein detailliertes Headerdesign eingerichtet dürfen Sie das Headerdesign-Tool im pAdmin nicht verwenden. Mit Ihren Änderungen würden Sie das spezielle Design löschen

#### **Arbeitsschritte:**

- **|1|** Klicken Sie im Hauptmenü auf "Interface"
- **|2|** Klicken Sie in der Zeile "Header design" den "modify"-Button
- **|3|** Zu oberst sehen Sie nun ein Übersichtsbild mit Buchstaben- und Nummernangaben. Die darunter aufgelisteten Eingabefelder beziehen sich auf diese Angaben: Punkt (1): Hier können Sie den Plattformtitel und die Schriftart festlegen. Punkt (2): geben Sie ein Trennungszeichen zwischen den Menübuttons an. Punkt (3-6): legen Sie die Hintergrundfarben der Zeilen fest. Punkt (1,7-8): geben Sie Textgrößen und –farben an. Punkt (A-C): legen Sie die Zeilenhöhen fest Punkt (9-10): geben Sie die Randbreiten um das Partnerfenster an.
- **|4|** Speichern Sie Ihre Angaben mit dem Link "SAVE CHANGES" rechts unten. Diese sind sofort auf der Plattform ersichtlich.

# 16. Stylesheet festlegen

Stylesheet ist eine Abkürzung für CSS (Cascading Style Sheet). Das Stylesheet ist eine Art Formatvorlage für HTML-Seiten. In dieser Formatvorlage werden die grundlegenden Layoutangaben (Hintergrundfarben und Schriften) für alle Seiten festgelegt.

#### **Arbeitsschritte:**

- |1| Klicken Sie im Hauptmenü auf "Interface"
- **|2|** Klicken Sie in der Zeile "Body design" den "modify"-Button
- **|3|** Ein Stylesheet setzt sich aus mehreren Elementen bzw. Klassen (classes) zusammen. Im Folgenden sehen Sie die Übersicht über alle Klassen.

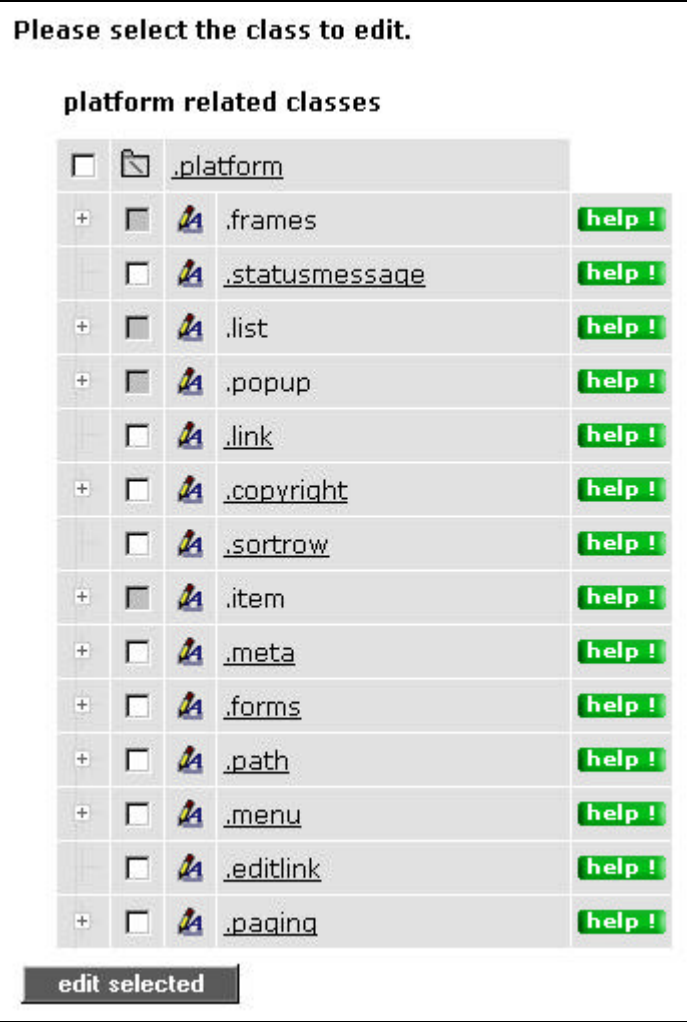

Abbildung 15: Klassenübersicht

Einige Klassen haben noch weitere Unterklassen. Klicken Sie auf das Plussymbol links neben der Bezeichnung, um die Unterklassen einzublenden. Klassen, die neben einer grauen Checkbox liegen dienen nur als "Überschrift", Änderungen können nur in den jeweiligen Untergruppen vorgenommen werden.

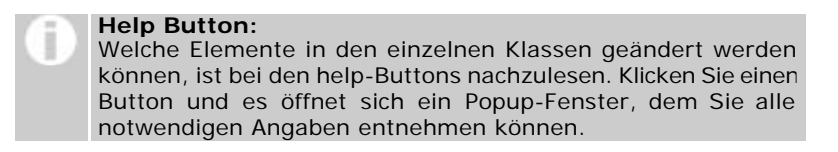

**|4|** Klicken Sie auf den Titel einer Klasse, um Formatangaben festzulegen oder zu ändern. Um mehrere Klassen gleichzeitig editieren zu können, wählen Sie die gewünschten Klassen mittels Checkboxen aus und klicken "edit selected" (unten Mitte).

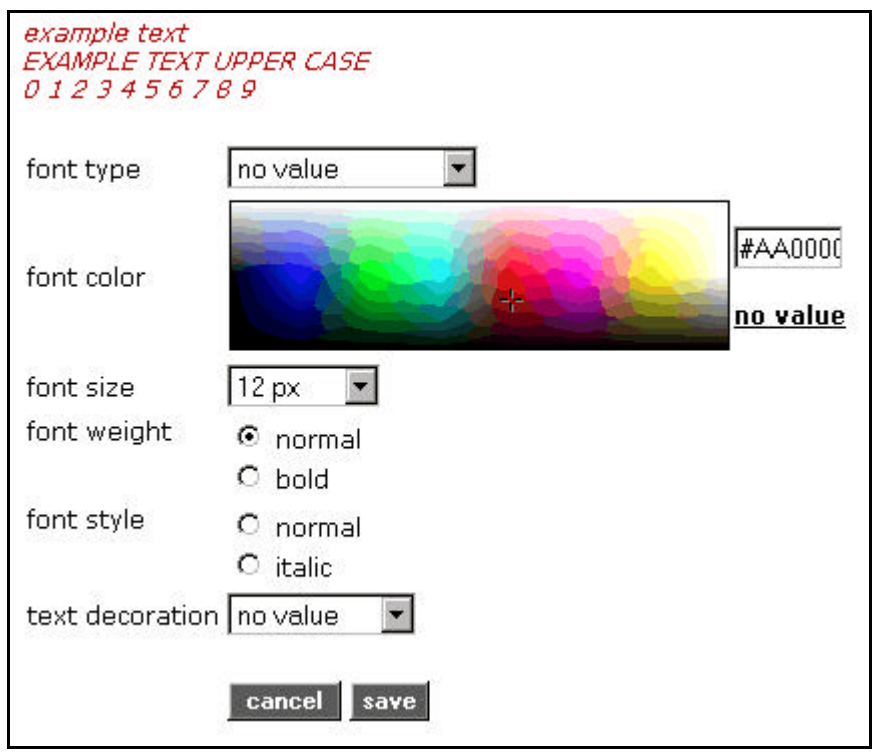

Abbildung 16: editing class

- **|5a|** In Klassen, die sich auf Schriftzeichen beziehen, können Sie sechs verschiedene Einstellungen vornehmen. Die Schriftfarbe können Sie auf zwei verschiedenen Wegen festlegen. Entweder klicken Sie in die Farbübersicht, oder Sie tragen den genauen Farbwert in das Eingabefeld neben der Farbauswahl ein.
- **|5b|** Sie wollen die Standardeinstellung dieser Klasse wieder herstellen? Dann klicken Sie auf den Link "reset class" auf der linken Seite.
- **|6|** Klicken Sie auf "save", um Ihre Angaben zu speichern. Die Änderungen sind sofort danach online zu sehen.

Wenn Sie das Standard-Stylesheet des FCS für die gesamte Plattform wiederherstellen wollen, dann klicken Sie auf "reset css file" auf der linken Seite der Klassenübersicht *[siehe Abbildung 15]*.

# **Teil IV: Wartung der Plattform**

## 17. Benutzerverwaltung

Im weiteren Verlauf werden sich immer mehr Benutzer auf Ihrer Plattform registrieren. Diese Benutzer werden automatisch in die "platform main group" aufgenommen, müssen jedoch von Ihnen ggf weiteren Gruppen zugeordnet werden.

#### **Arbeitsschritte zum Zuordnen eines Benutzers zu Gruppe/n nochmal in Kurzform:**

- |1| Klicken Sie im Hauptmenü auf "Groups"
- **|2|** Klicken Sie in der Zeile "Editing groups" den modify-Button.
- **|3|** Sie sehen nun wieder die Gruppenübersicht. Klicken Sie bei der gewünschten Gruppe auf den Button in der Spalte "Users".
- **|3|** Sie sehen alle User, die bereits in dieser Gruppe sind. Klicken Sie auf der linken Seite den Link "add user".
- **|4|** Klicken Sie in die Checkbox "all users". "Search for users" startet die Suche.
- **|5|** Als Resultat erscheint eine Liste aller User, die auf Ihrer Plattform registriert sind, aber dieser Gruppe noch nicht zugeteilt wurden. Wählen Sie den oder die Benutzer durch einen Klick in deren Checkbox aus und klicken Sie "Add to group".

(siehe auch Teil II, 7.2., "Benutzer zu einer Gruppe hinzufügen")

Um immer benachrichtigt zu werden, wenn ein Benutzer sich neu registriert hat, können Sie, wie in Teil II, 10.E-Mail-Templates anlegen/bearbeiten beschrieben, ein E-Mail-Template anlegen.

# 18. factchat editor

Plattformen, die über einen factchat verfügen, haben im Interface des pAdmin den factchat editor integriert. Mit Hilfe des factchat editors können Sie Gespräche aus dem factchat in tabellarischer Form abspeichern. Damit soll Ihnen die Auswertung und Dokumentation einzelner Gespräche erleichtert werden.

Weiters können Sie mit dem factchat editor einzelne Nachrichten (messages/postings) aus dem factchat löschen.

## **Arbeitsschritte:**

- **|1|** Klicken Sie im Hauptmenü auf "Services"
- **|2|** Sie sehen nun eine Tabelle mit allen Services. Klicken Sie auf den "modify"-Button in der Zeile "factchat".
- **|3|** Es öffnet sich ein Auswahlfenster, in dem Sie mehrere Optionen auswählen können:
	- 1. Aus welchem Zeitraum wollen Sie Nachrichten anzeigen? Die Felder sind automatisch mit dem aktuellen Datum ausgefüllt. Bitte passen Sie die Eingabe im vorgegebenen Format Ihren Bedürfnissen an.

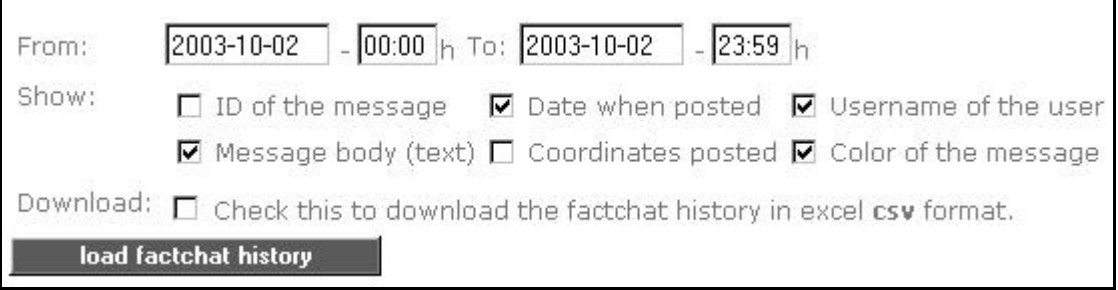

- Abbildung 17: factchat editor
- 2. Welche Details zu den Nachrichten möchten Sie angezeigt bekommen? Die wichtigsten Details sind automatisch ausgewählt. Ändern Sie die Auswahl je nach Bedarf. Folgende Felder können gewählt werden: **ID of the message:** eindeutige Nummer des Postings **Date when posted:** Datum und Uhrzeit der Nachrichterstellung **Username of the user:** Username des "Autors" **Message body (text):** Text der Nachricht **Coordinates posted:** räumliche Koordinaten der Nachricht (im Chatfeld) **Color of the message:** Hintergrundfarbe der Nachricht

Zu Beginn empfehlen wir Ihnen, die Checkbox neben dem Text: "Check this to download the factchat history in excel csv format" vorerst nicht auszuwählen.

- **|3|** Klicken Sie auf "load factchat history", um die Liste der gewünschten Daten in ihrem Browserfenster anzuzeigen.
- **|4|** Die Liste der gewünschten Daten sollte nun angezeigt werden.
	- A) Werden keine Daten angezeigt, so sind in dem von Ihnen gewählten Zeitraum keine Nachrichten geschrieben worden. Bitte erweitern Sie den gewählten Zeitraum und klicken Sie nochmals auf "load factchat history"**.**
	- B) Sollen eine oder mehrere Postings im factchat auf der Plattform nicht mehr angezeigt werden, so können sie einzelne Nachrichten mit Hilfe der Checkboxen auswählen und anschließend mit dem Button "Delete checked messages" löschen.

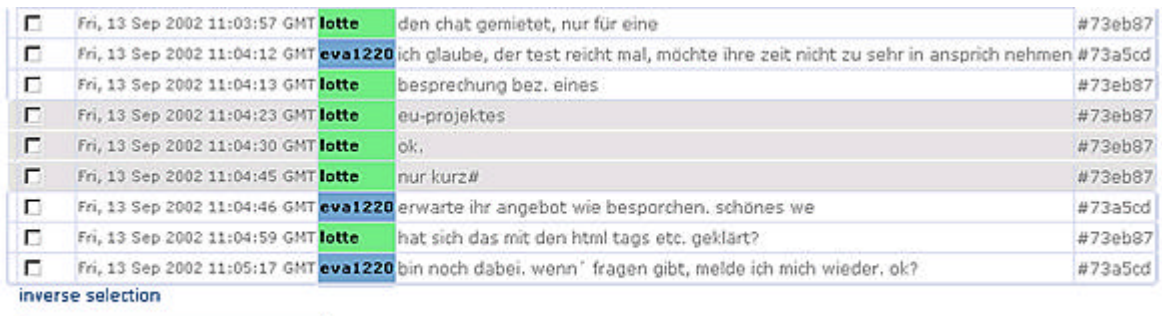

Delete checked messages

Abbildung 18: factchat history

- **|5|** Wollen Sie die entsprechenden Daten nun speichern, wählen Sie in der oben stehenden Auswahl die Checkbox "Check this to download the factchat history in excel csv format". Anschließend klicken Sie nochmal auf "load factchat history ".
- **|6|** Ihr Browser öffnet nun ein kleines graues Fenster, in dem Sie gefragt werden, ob Sie die csv-Datei speichern oder direkt öffnen möchten (csv-Dateien lassen sich in MS-Excel öffnen und bearbeiten). Um zu speichern, wählen Sie die Option "Datei auf Datenträger speichern" und klicken Sie "OK". Nun öffnet sich das Standard-Fenster des Windows-Explorers. Wechseln Sie im Explorer in das Verzeichnis, wo Sie das factchat-Protokoll abspeichern möchten, und klicken Sie anschließend auf "speichern". Die Datei wird nun abgespeichert.

# 19. Statistiken auswerten

Eine weitere, bislang noch nicht erläuterte Option im Auswahlmenü sind die Statistiken. Folgende Statistiken können Sie abfragen:

- Wieviel Speicherplatz ("Webspace") und Datenverkehr ("Traffic") werden gegenwärtig benötigt? [= Platform general]
- Welche Benutzer haben sich im letzten Monat registriert? Welche Benutzer haben sich in den letzten Tagen eingeloggt und wie lange? [= Users]
- für jeden Service können Sie sehen, welche facts wann erstellt und wann das letzte Mal verändert wurden. Außerdem sehen Sie, wie häufig ein fact seit seiner Erstellung gelesen wurden. [= Service related]
- |1| Klicken Sie im Hauptmenü auf "Statistics"
- |2| Sie sehen nun eine Tabelle mit drei Auswahlmöglichkeiten. Klicken Sie auf den gewünschten "view"-Button. Details zu den drei Bereichen finden Sie in den folgenden Unterkapiteln.

## **19.1. Plattform Statistiken:**

Hier können Sie abfragen, wieviel Speicherplatz ("Webspace") die Daten auf Ihrer Plattform gegenwärtig benötigen und wie viel Datenverkehr ("Traffic") die Plattform verursacht (siehe Grafik).

(Falls diese Werte über dem im Preis inkludierten liegt, muss factline Ihnen das zusätzlich verbrauchte gesondert in Rechnung stellen.)

## **19.2. User Statistiken:**

Aus dieser Tabelle können Sie entnehmen, welche Benutzer sich im Laufe des letzten Monats registriert haben. Außerdem sehen Sie welche Benutzer sich in den letzten Tagen, wie lange eingeloggt haben.

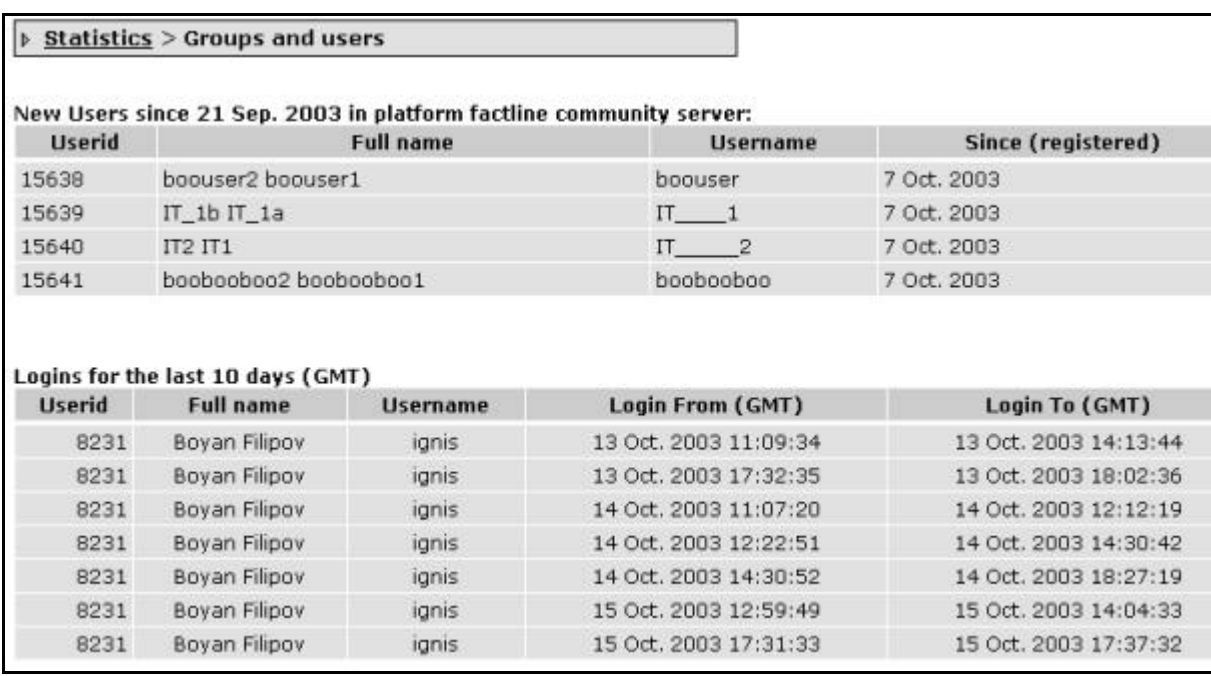

Abbildung 19: User Statistiken

#### **19.3. Service Statistiken (text, news, events, etc.):**

Hier haben Sie die Möglichkeit für jeden einzelnen Service Statistiken abzufragen. Die erste Tabelle zeigt zusammengefasste statistischen Daten pro Service. Um nähere Details zum einzelnen Servicebereich zu sehen, klicken Sie auf den "view"-Button der entsprechenden Zeile.

Von besonderem Interesse dürfte die Kennzahl "Times read" sein: Hier erfahren Sie, wie häufig dieses Dokument geöffnet wurde.

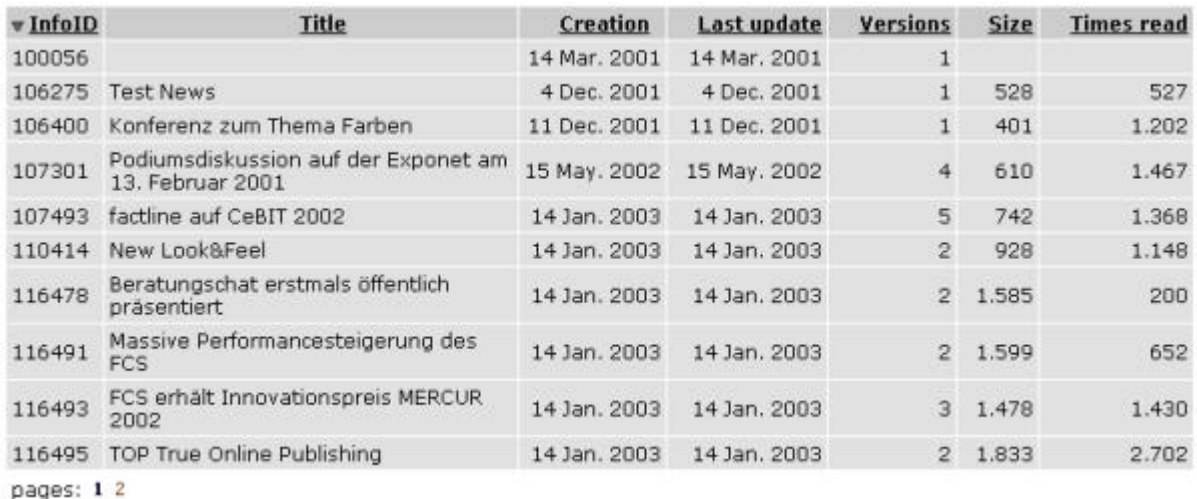

Detaillierte Auflistung der Statistikangaben der news-facts:

Abbildung 20: Service Statistiken